提交需求与评价说明

中科九洲,云服务全国服务商

# 进入管理控制台

支付成功后,点击进入管理控制台

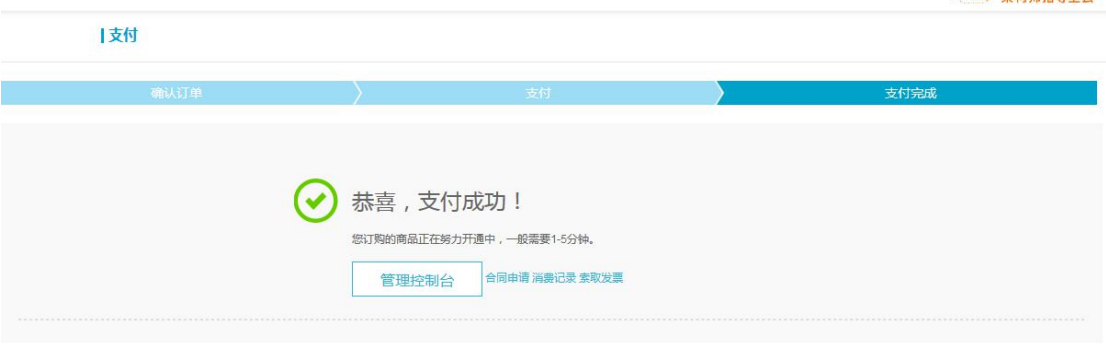

使用须知:

### 进入交付中心

根据下单产品点击进入交付中心

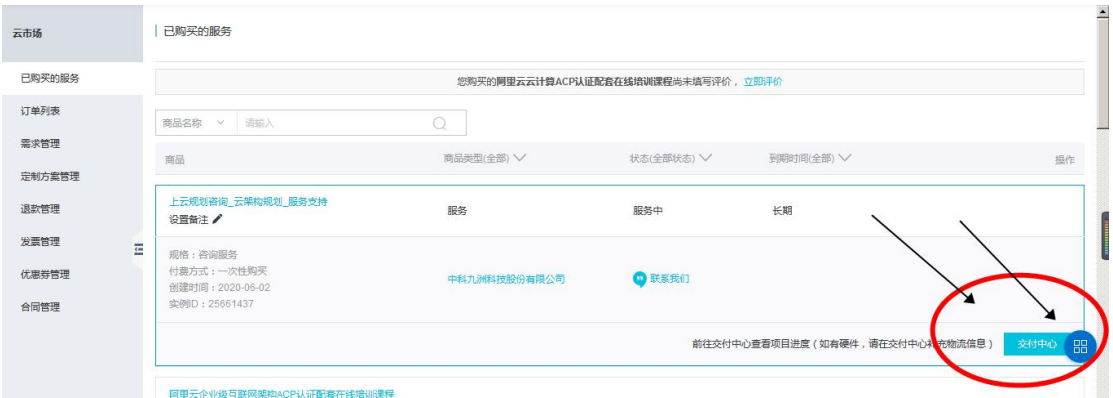

### 进入提交需求页面

根据业务情况和页面需求填写要求,填写实施所需信息,待服务商确认需求后进行实施| 项目详情 > 返回

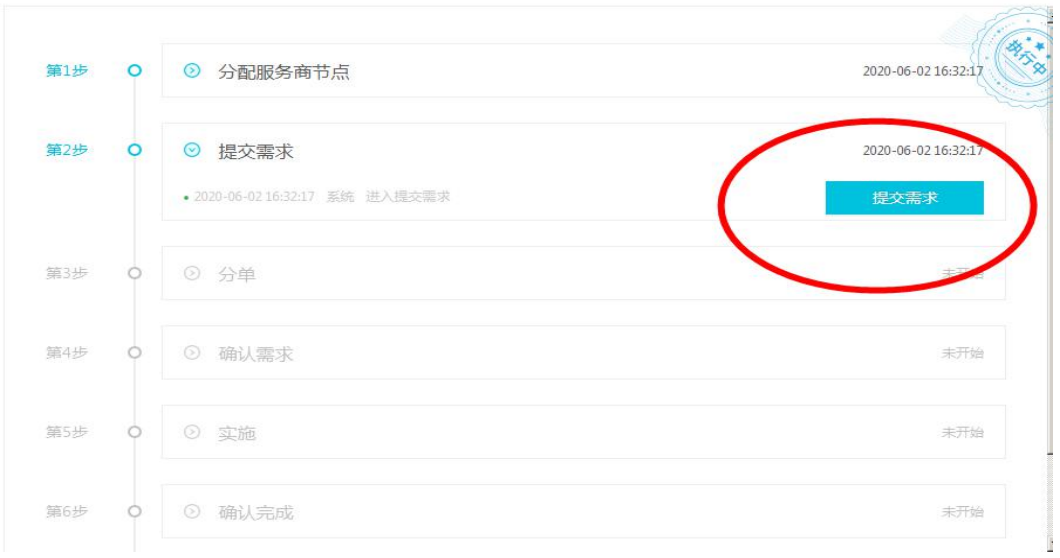

## 服务完成确认

实施完成后及时确认服务完成,及时获得服务质保同时确认质保完成进入下一步

```
| 项目详情 > 返回
```
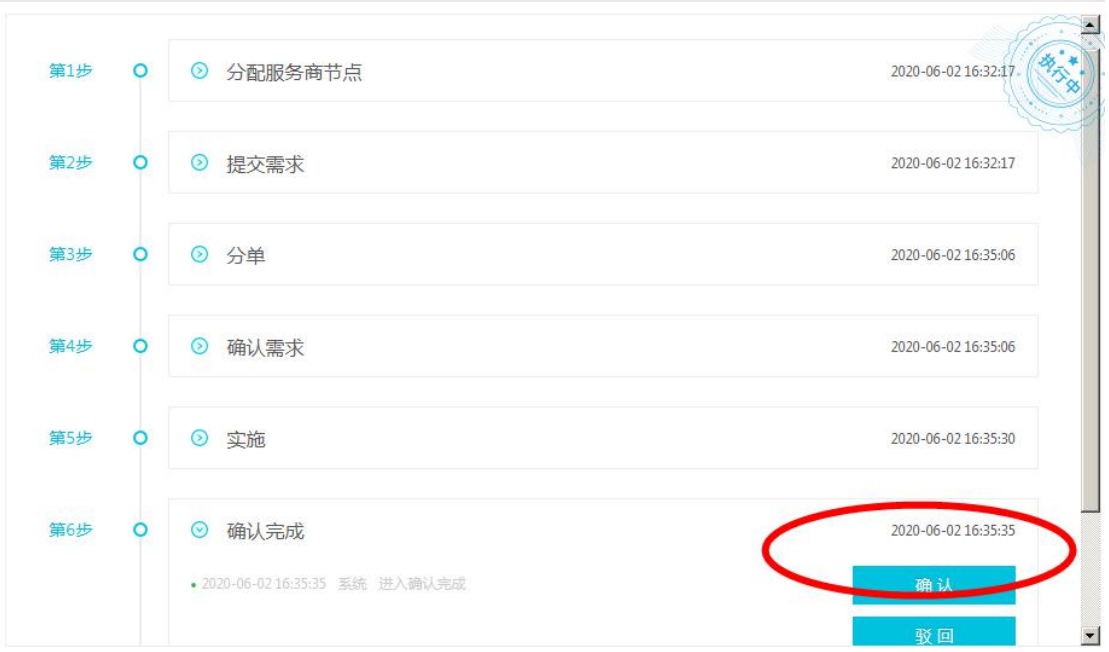

#### 服务评价

为本次服务评价, 期待您的五星来激励我们更好的为您提供更多专业服务哦!

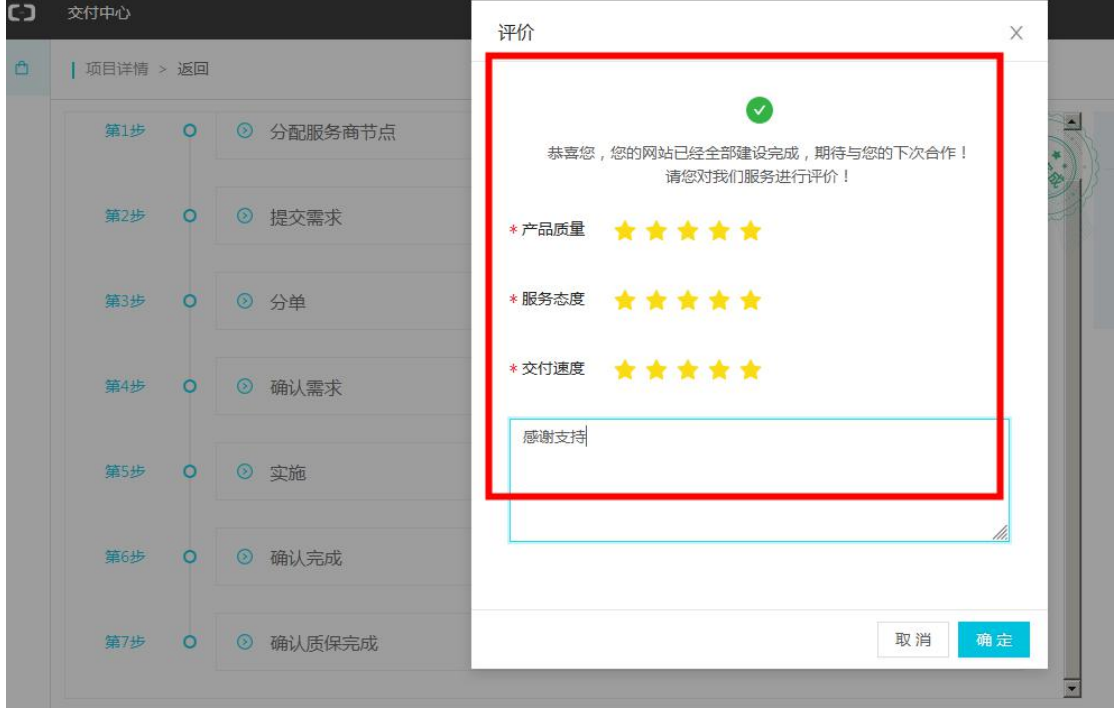